Handbuch zur Nutzung der graphomate bullet graphs 2.0

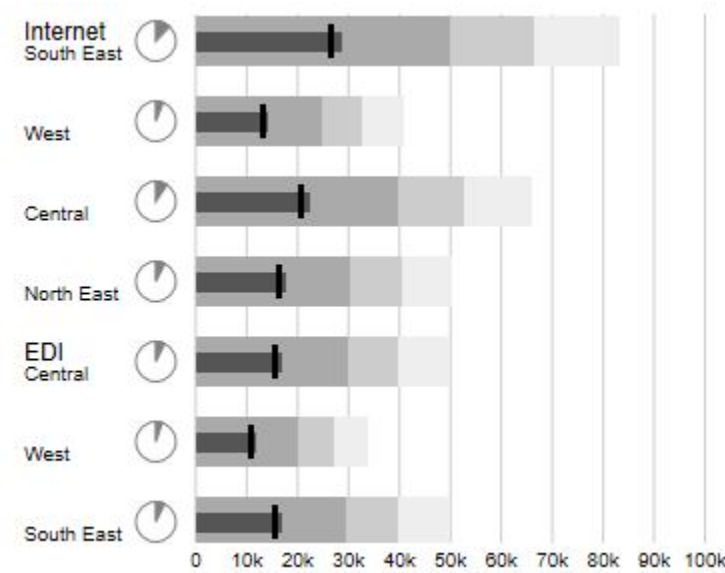

für SAP Lumira 2.0 Designer

Version 2.0 – Stand August 2017

[https://www.graphomate.com](https://www.graphomate.com/)

# graphomate.II

#### **Inhaltsverzeichnis**

- [Einführung](https://graphomate.atlassian.net/wiki/spaces/GBG/pages/65306677)
- [Installation](https://graphomate.atlassian.net/wiki/spaces/GBG/pages/78626079/Installation)
- [Quick Start](https://graphomate.atlassian.net/wiki/spaces/GBG/pages/65306680/Quick+Start)
- [Properties](https://graphomate.atlassian.net/wiki/spaces/GBG/pages/65306682/Properties)
	- [Data Tab](https://graphomate.atlassian.net/wiki/spaces/GBG/pages/65306685/Data+Tab)
	- [Appearance Tab](https://graphomate.atlassian.net/wiki/spaces/GBG/pages/65306698/Appearance+Tab)
	- [Data Types Tab](https://graphomate.atlassian.net/wiki/spaces/GBG/pages/65306704/Data+Types+Tab)
	- [Behavior Tab](https://graphomate.atlassian.net/wiki/spaces/GBG/pages/65306709/Behavior+Tab)
	- [Helper Tab](https://graphomate.atlassian.net/wiki/spaces/GBG/pages/78813106/Helper+Tab)
	- [Context Menu Tab](https://graphomate.atlassian.net/wiki/spaces/GBG/pages/65306812/Context+Menu+Tab)
	- [Search Tab](https://graphomate.atlassian.net/wiki/spaces/GBG/pages/78812979/Search+Tab)
	- [Info Popup](https://graphomate.atlassian.net/wiki/spaces/GBG/pages/65306820/Info+Popup)
- [Standard-Properties](https://graphomate.atlassian.net/wiki/spaces/GBG/pages/65306824/Standard-Properties)

# Einführung

Ein Bullet Graph ist eine Abwandlung eines Balkendiagramms, das von Stephen Few Mitte der letzten Dekade entwickelt wurde. Bullet Graphs dienen als Ersatz für Tachometer- (Gauges) und Thermometer-Darstellungen in Dashboards. Letztere zeichnen sich durch geringe Informationsdichte, hohen Platzverbrauch und unnötige, sinnlose Dekorationselemente aus, wodurch das Verständnis für die abgebildeten Informationen erschwert wird.

Das Bullet Graph zeigt eine sog. Performance Measure (z. B. den kumulierten aktuellen Umsatz) als Balken und vergleicht diese mit anderen Kennzahlen - Comparative Measures (Plan- oder Prognosewerten), die als Symbol abgebildet werden. Den Hintergrund eines Bullet Graphs bilden drei Ranges, die farblich grau abgestuft sind und die die Zielerreichung visualisieren: Schlecht, ausreichend und gut. Eine Werteskala und Kategoriebeschriftungen runden das Erscheinungsbild des Bullet Graph ab.

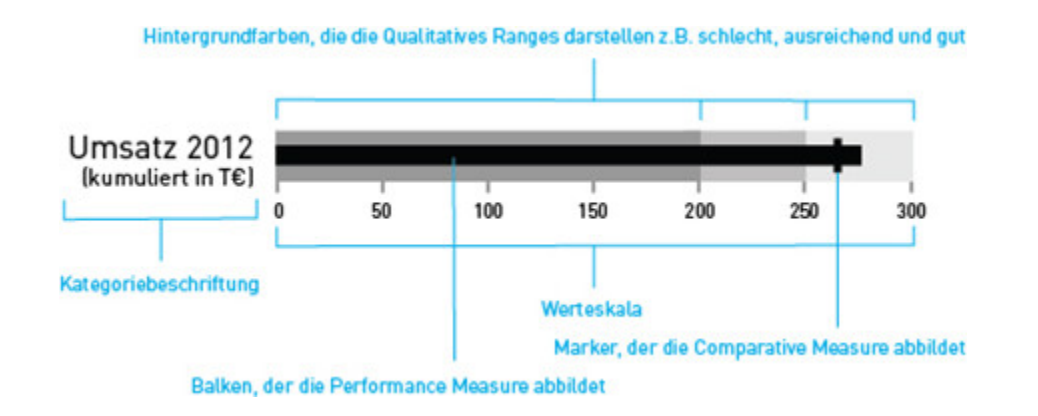

graphomate bullet graphs für SAP Lumira Designer (Designer) können horizontal und vertikal ausgerichtet genutzt sowie identisch skaliert werden. Entsprechend der Anzahl der Dimensionsausprägungen in der zugrundeliegenden Query werden mehrere bullet graphs gezeichnet. Auch eine umgekehrte Ausrichtung - z.B. für Kostendarstellungen - kann einfach realisiert werden. Fehlen in der Datenbasis die Qualitative Ranges, lassen sich diese über prozentuale Werte basierend auf einer beliebigen Kennzahl ermitteln.

Die graphomate bullet graphs unterstützen neu mit Version 1.5 die International Business Communication Standards (IBCS):

- Möglichkeit der Nutzung von Datenarten zur Abbildung einer einheitlichen Notation
- Visualisierung der Abweichung der Performance Measure von der Comparative Measure
- Einheitliche Normierung auf Zielwerte möglich
- Übergreifende Skalierung von graphomate Komponenten über die Comparison Group

Im Sinne einer einheitlichen Sprachregelung sprechen wir im weiteren Handbuch von Lumira Designer oder kurz Designer. Unsere Produkte sind zum aktuellen Zeitpunkt weiterhin mit SAP Design Studio 1.6 kompatibel.

Für die graphomate bullet graphs Extension empfehlen wir die Nutzung von Design Studio 1.6 >= SP00 oder Lumira Designer >= 2.0 sowie den Internet Explorer 11+. Für weitere Informationen – z.B. zum Deployment über die Business Intelligence Platform (BIP) oder SAP Netweaver – konsultieren Sie bitte die Product Availability Matrix (PAM).

Bitte beachten Sie, dass wir ab 2017 die Internet Explorer 9 und 10 nicht mehr unterstützen werden.

# Installation

- Bevor alte Dashboards/BI-Apps mit Designer 2.0 geöffnet werden können, müssen sie mit Design Studio 1.6 in den m-Mode migriert werden.
- Unsere Extensions für Design Studio 1.6 sind auch unter Designer 2.0 lauffähig. Beim ersten Start von Lumira 2.0 Designer sollten Sie nicht die graphomate Extensions für SAP Design Studio 1.6 importieren. Wir empfehlen Ihnen die Installation unserer Komponenten in der Version für Designer 2.0.

#### **Installation der Extension lokal in Designer**

Sie haben mindestens Designer 2.0 SP00 auf einem Rechner installiert.

- 1. Speichern Sie das ZIP-File graphomate\_bulletgraphs2.0.x.zip in einem Ordner Ihrer Wahl.
- 2. Wählen Sie in Designer unter *Tools > Install Extension to Lumira Designer…* mittels Klick auf *Archive…* d as gerade gespeicherte ZIP-File.
- 3. Wählen Sie Finish um die Installation zu starten.
- 4. Wählen Sie Next und noch einmal Next um die Installation zu bestätigen.
- 5. Akzeptieren Sie die Lizenz- und Pflegebedingungen und wählen Sie Finish.
- 6. Wählen Sie Yes um Designer neu zu starten.
- 7. Nach dem Neustart finden Sie die graphomate Extension in den Komponenten.

#### **Deinstallation der Extension aus Designer**

Wählen Sie Help > About... in Designer.

- 1. Klicken Sie den Button Installation Details.
- 2. Wählen Sie die zu deinstallierende Komponente graphomate bulletgraphs 2.0.x aus.
- 3. Wählen Sie Uninstall… .
- 4. Im folgenden Uninstall-Wizard wählen Sie Finish.
- 5. Wählen Sie Yes um Designer neu zu starten.

#### **Serverinstallation der Extension**

Zur Verwendung der graphomate bulletgraphs über die BI Platform (BOE) muss die nun lokal installierte Extension auch auf die BI Platform verteilt werden.

- 1. Wählen Sie im BI Platform Mode Tools > Platform Extensions.
- 2. Wählen Sie die graphomate bulletgraphs, die lokal auf Ihrem Computer installiert ist.
- 3. Wählen Sie Install on Platform.
- 4. Starten Sie die BI Platform Adaptive Processing Servers, die den Analysis Application Service ausführen, manuell neu und akzeptieren Sie die Warnungen in Designer.
- 5. Nun erscheint die graphomate Extension unter Extensions Installed on Platform.
- 6. Wählen Sie Close.
- 7. Starten Sie die BI Platform Adaptive Processing Servers, die den Analysis Application Service ausführen, erneut manuell neu.

#### **Deinstallation der Extension vom Server**

- 1. Wählen Sie im BI Platform Mode Tools > Platform Extensions.
- 2. Wählen Sie nun die graphomate bulletgraphs, um sie von der BI Platform zu deinstallieren.
- 3. Wählen Sie Uninstall from Platform.
- 4. Bestätigen Sie die Deinstallation durch einen Klick auf Yes
- 5. Um den Deinstallationsprozess durchzuführen, starten Sie die BI Plattform Adaptive Processing Servers, die den Analysis Application Service ausführen, manuell neu und akzeptieren Sie die Warnungen in Designer.
- 6. Anschließend sind die graphomate bulletgraphs aus den Extensions Installed on Platform entfernt.
- 7. Wählen Sie Close.
- 8. Starten Sie die BI Platform Adaptive Processing Servers, die den Analysis Application Service ausführen, erneut manuell neu.

# Quick Start

Sie haben eine Datenquelle definiert und möchten nun Datenreihen dieser Abfrage mit einem graphomate bullet graph abbilden.

- 1. Ziehen Sie dazu eine graphomate bullet graphs Komponente auf den Zeichenbereich und verknüpfen Sie die Data Source via Drag&Drop auf diese Komponente.
- 2. Im Reiter Data legen Sie nun die abzubildenden Datenreihen für den Bullet Graph aus der Query über Klick auf den entsprechenden series-Knopf im Initial View spalten- oder zeilenweise fest. Klicken Sie dazu auf Zeilen- oder Spaltentitel oder wählen Sie einen Bereich bei gedrückter STRG-Taste. Die ausgewählte Datenreihe wird blau unterlegt. "Ok" beendet die Zuordnung. "x" löscht die Zuordnung der Datenreihe.

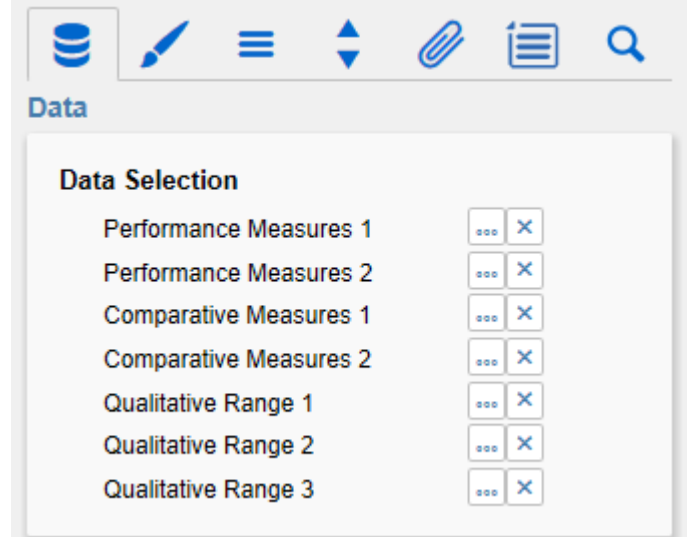

3. Mit weiteren Optionen in Additional Properties Sheet kann das Aussehen der Bullet Graphs weiter angepasst werden. Die Checkboxen vor den entsprechenden Optionen steuern dabei die Sichtbarkeit selbiger im bullet graph.

# **Properties**

Grundsätzlich haben Sie zwei Möglichkeiten die Eigenschaften der graphomate bullet graphs zu pflegen: Über das Standard-Properties-Sheet, der alle Parameter in einer strukturierten Liste aufzeigt oder über das Additional-Properti es-Sheet. Letztere bieten ein benutzerfreundlicheres User-Interface. Es gibt jedoch einige spezielle Eigenschaften, die nur über das Standard-Properties-Sheet gepflegt werden können.

Die Checkboxen V vor den Eigenschaften auf dem Additional-Properties-Sheet dienen der Steuerung der Sichtbarkeit von Elementen.

Die zu verwendende Data Source kann nur via Drag&Drop auf die Komponente oder auf dem Standard-Properties-Sheet unter Data Binding zugeordnet werden.

Wichtig: Durch Drücken der Taste F5 (Reload Application) können sowohl der Zeichenbereich, als auch das Additio nal-Properties-Sheet neu initialisiert werden. Dies ist manchmal notwendig, wenn Änderungen in den Properties nicht direkt in den Zeichenbereich übernommen werden.

### **Data Tab**

#### **Data Selection**

Verknüpfen Sie hier die Datenreihen die Sie abbilden möchten, durch Klick auf einen Series-Button und Auswahl einer Zeile oder Spalte im Initial View. Die ausgewählte Datenreihe wird blau unterlegt. beendet die Zuordnung.

x löscht die Zuordnung der Datenreihe.

#### **Performance Measures 1 und 2**

Die Performance Measures werden als schmale, farbige Balken in der Mitte des Bullet Graph dargestellt. Mit zunehmender Ordnungszahl werden die Balken länger; der Wert für Performance Measure 2 sollte also größer sein als derjenige von Performance Measure 1, da der Balken ansonsten von Performance Measure 1 verdeckt wird.

#### **Comparative Measures 1 und 2**

Die Comparative Measures werden als Striche quer zur Achse dargestellt – bzw. in der Form (shape) der gewählten Data Type.

#### **Qualitative Ranges 1 bis 3**

Es stehen drei Qualitative Ranges zur Verfügung. Diese können entweder direkt aus Data Series zugewiesen oder aus einer einzelnen Data Series berechnet werden (Hierzu muss die Option Calculate Qualitative Ranges im Behavior Tab aktiviert sein). Für eine einwandfreie Darstellung sollte die Qualitative Range 1 den kleinsten Wert und die Qualitative Range 3 den größten Wert erhalten. Werden Qualitative Range 1 und 3 berechnet, muss nur Qualitative Range 2 angegeben werden. Die beiden anderen Ranges werden dann aus den in Percentage for Qualitative Range 1 und 3 (ebenfalls auf dem Behavior Tab) prozentual angegebenen Werten berechnet.

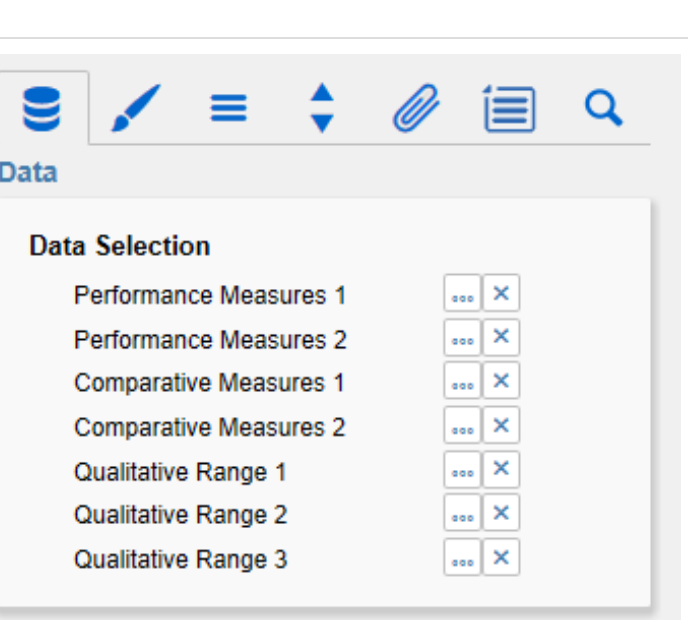

#### **Datatypes**

Pro Datenreihe kann jetzt für jeden einzel Datenpunkt eine Datenart angegeben wer Standardmäßig sind nur die Eingabemöglich-keiten für Performance Measure 1 sichtbar, alle weiteren Datenre können mit einem Klick auf more sichtbar gemacht werden.

Die eingetragenen Datenarten müssen au Data Types-Tab definiert sein. Alternativ die Definition auch in den graphomate cha oder graphomate tables stattfinden.

Datenarten werden komponentenübergrei definiert; sie sind für alle graphomate-Komponenten gültig.

#### **Chart Title**

Geben Sie hier einen Titel für die Kompor an. Ist die Checkbox aktiviert, wird dieser ange-zeigt. Zeilenumbrüche werden übernommen. Außerdem ist die Formatier des Titels über HTML und (In-line-)CSS möglich.

#### **Chart Subtitle**

Geben Sie hier den Untertitel der Kompor an. Ist die Checkbox aktiviert, wird dieser an¬ge-zeigt. Zeilenumbrüche und HTML/CSS-Angaben sind auch hier mögl

#### **Chart Footer**

Sofern ein Text eingetragen und die Sicht mit der Checkbox aktiviert wurde, wird der Footer am unteren Rand der Komponente dargestellt. HTML- und CSS-Formatierung auch hier möglich.

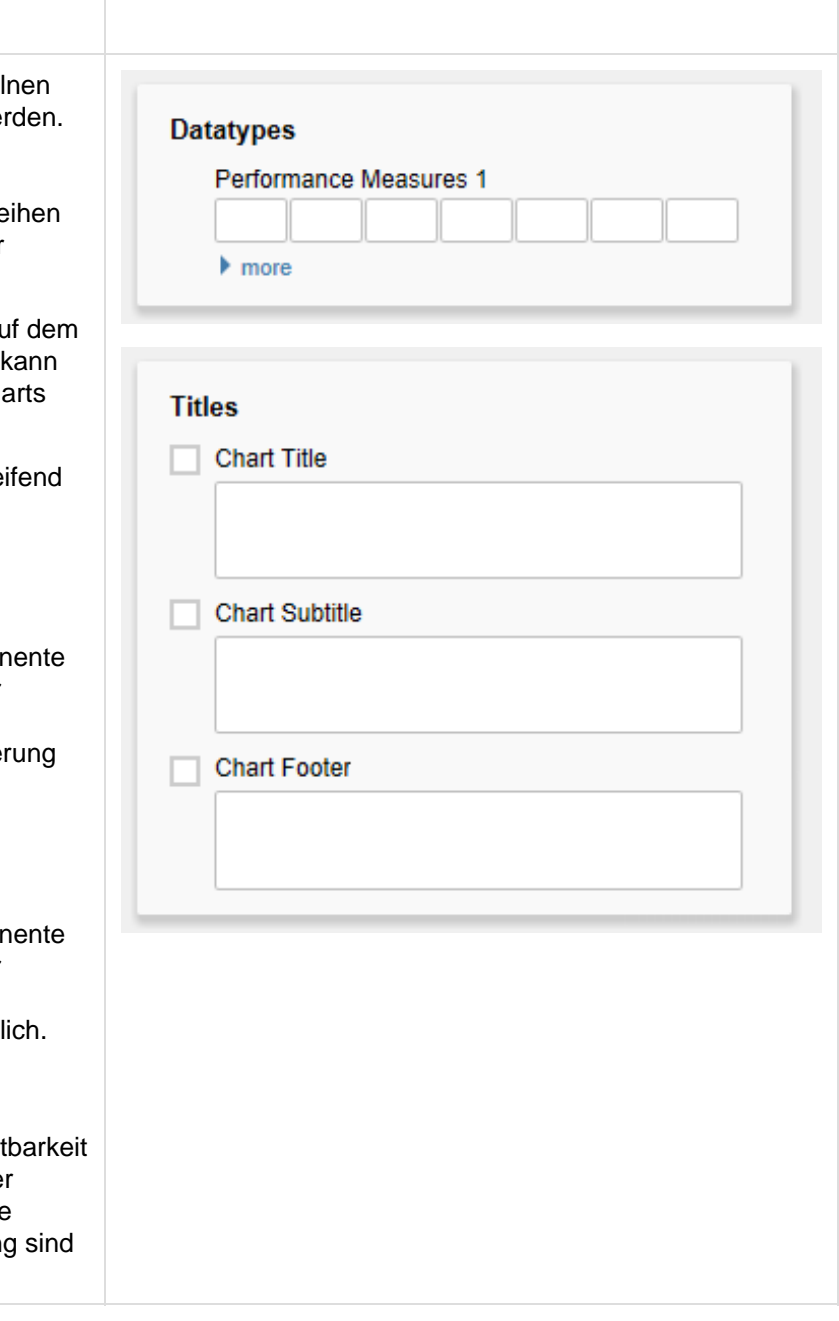

# **Appearance Tab**

#### **Font Sizes**

Wählen Sie hier die Schriftgrößen für die Achsenbeschriftungen (Axis), die Kategoriebeschriftungen (Category Label), den Titel und Untertitel (Chart Title/Subtitle) sowie die Fußzeile (Chart Footer). Zudem können Sie unter F ont Family eine von derzeit vier Schriftarten auswählen.

#### **Height of Chart Elements**

Der Wert der Performance Bars beschreibt die Breite/Höhe derselben. Der Wert der Qualitative Ranges beschriebt die Breite dieser. An diese Breite ist auch die Höhe/Breite der einzelnen Bullet Graphs gekoppelt.

Der Wert der Comparative Markers beschreibt die Dicke dieser. Für die Verwendung mit Datenarten sollte hier ein Mindestwert von 3 gewählt werden, wenn Schraffuren dargestellt werden sollen.

Der Wert der Drawing Area beschreibt die Zeichenfläche, also den Bereich, der für ein einzelnes Bullet Graph zur Verfügung steht. Wird die Höhe der Drawing Area größer als die der Qualitative Ranges gewählt, lässt sich ein Abstand zwischen der Achsenbeschriftung und dem Bullet Graph selbst erzeugen. Weiterhin dient die Höhe der Drawing Area als Berechnungsgrundlage, wenn Datenarten mit einer prozentualen Breite zugewiesen sind.

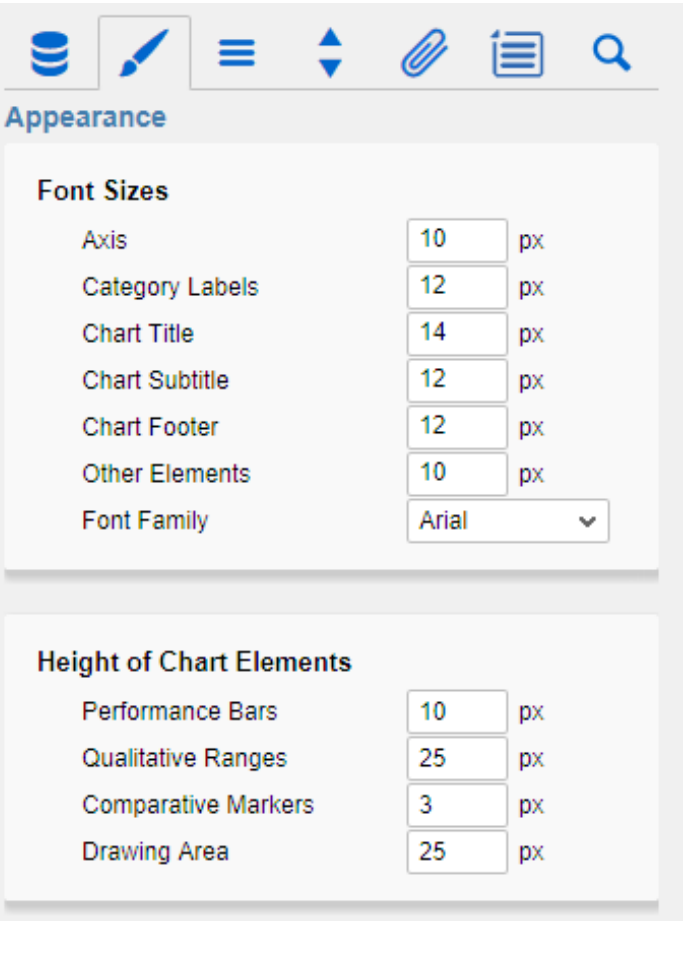

#### **Value Format**

An dieser Stelle steuern Sie das Format der Datenbeschriftungen:

• Basic

Pflegen Sie hier das Format für absolute und prozentuale Werte entsprechend der Vorgaben von numeral.js.

Locale setzt die Ländereinstellung. Ist diese auf AUTO eingestellt, wird die Ländereinstellung aus der Datenquelle übernommen.

Extended

Sofern Sie ein fixes Format für Ihre Datenbeschriftungen wünschen, können Sie dies hier für absolute und prozentuale Datenwerte pflegen.

Die Auswahl einer Klammer "(" im Feld für Negative Sign führt zu einer Darstellung negativer Zahlen in Klammern: (1234).

Der Parameter im Feld Scaling wird als Divisor verwendet, um eine Skalierung der Datenbeschriftung vorzunehmen.

Die resultierenden "Format-Strings" können auch über die Skriptsprache gesetzt werden.

#### **Color Configuration**

Hier haben Sie die Möglichkeit die verschiedenen Farben des Bullet Graphs einzustellen. Zunächst lassen sich beide Performance Bars (1 und 2) individuell kolorieren; im nächsten Abschnitt dann die Comparative Marker (1 und 2) und zuletzt die 3 Qualitative Ranges.

Die Einstellungen für Good Color und Bad Color kommen bei den zuschaltbaren Deviations zum Einsatz; mit der Option Invert Deviation Color können diese invertiert werden (wenn z. B. bei einer Kostenstelle eine positive Abweichung in rot dargestellt werden soll).

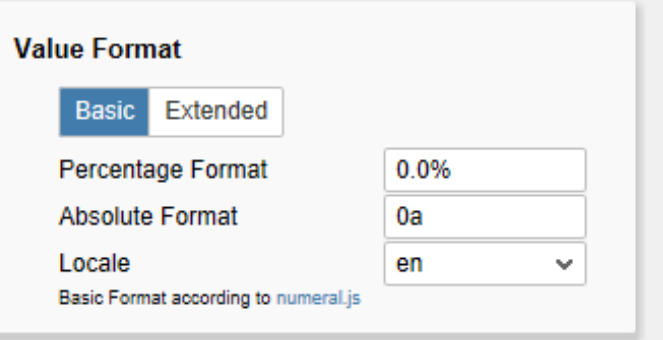

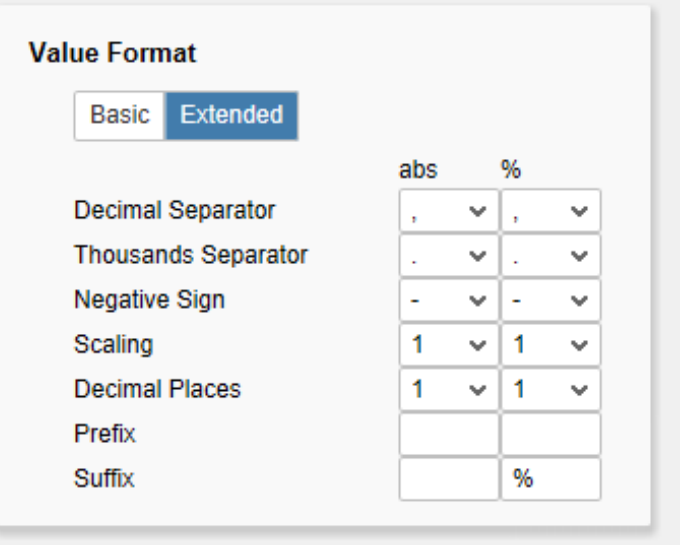

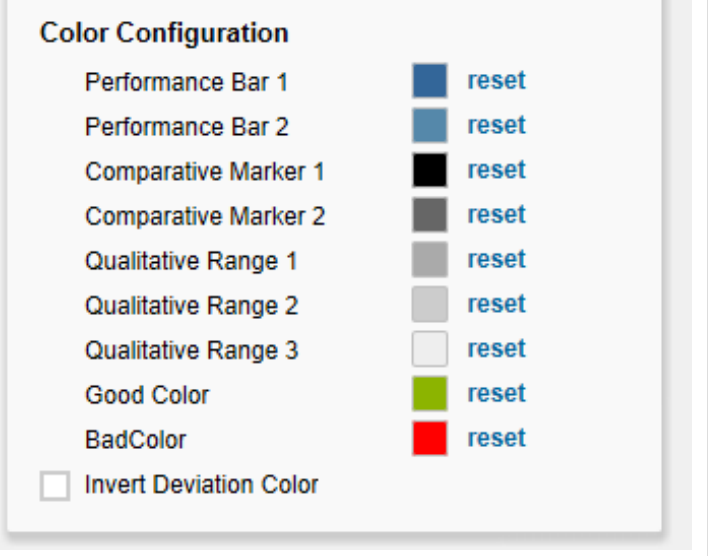

# **Data Types Tab**

#### **Data Types Editor**

Dieser Editor dient dazu, die Datenarten (Data Types) zu definieren, deren Kürzel auf dem Data-Tab verwendet werden können und mittels dessen Sie das Format der Datenpunkte einzeln unabhängig bestimmen können.

Diese Kürzel bestimmen Sie in der Spalte Name.

Color und Fill bestimmen das Aussehen der Elemente. Shape beeinflusst die Form der Comparative Marker. Navigieren Sie via Mausklick durch die Alternativen und betrachten die Veränderungen in der Darstellung, wenn Sie die entsprechende Datenart zugeordnet haben.

Die Spalte Width bestimmt die Breite der Elemente. Diese kann durch den Schalter %/abs sowohl in Prozent (abgeleitet von der Höhe der Drawing Area) als auch absolut in [px] vor-gegeben werden. Die letzte Spalte Bold hat auf die bullet graphs derzeit keine Auswirkungen.

Über den neben den Datenarten erscheinenden roten Minus-Knopf löschen Sie Datenarten, über den grünen Plus-Knopf legen Sie zusätzliche an.

Datenarten werden innerhalb einer BIApp global verwendet. Die Data Types einer graphomate Extension werden für alle anderen, die Datenarten nutzen, übernommen! Datenarten übersteuern alle anderen Formatierungen.

#### **Data Types CSS Export**

Möchten Sie die definierten Datenarten zentral vorhalten, so können Sie Ihr zentrales CSS-Stylesheet auf der BI Plattform entsprechend erweitern. Kopieren Sie dazu einfach den Code in dem Feld unter der Überschrift an das Ende Ihrer CSS-Datei.

Nun ist es nicht mehr möglich, eigene Datenarten zu verwenden, denn es werden die zentral abgelegten Einstellungen wie rechts angezeigt verwendet.

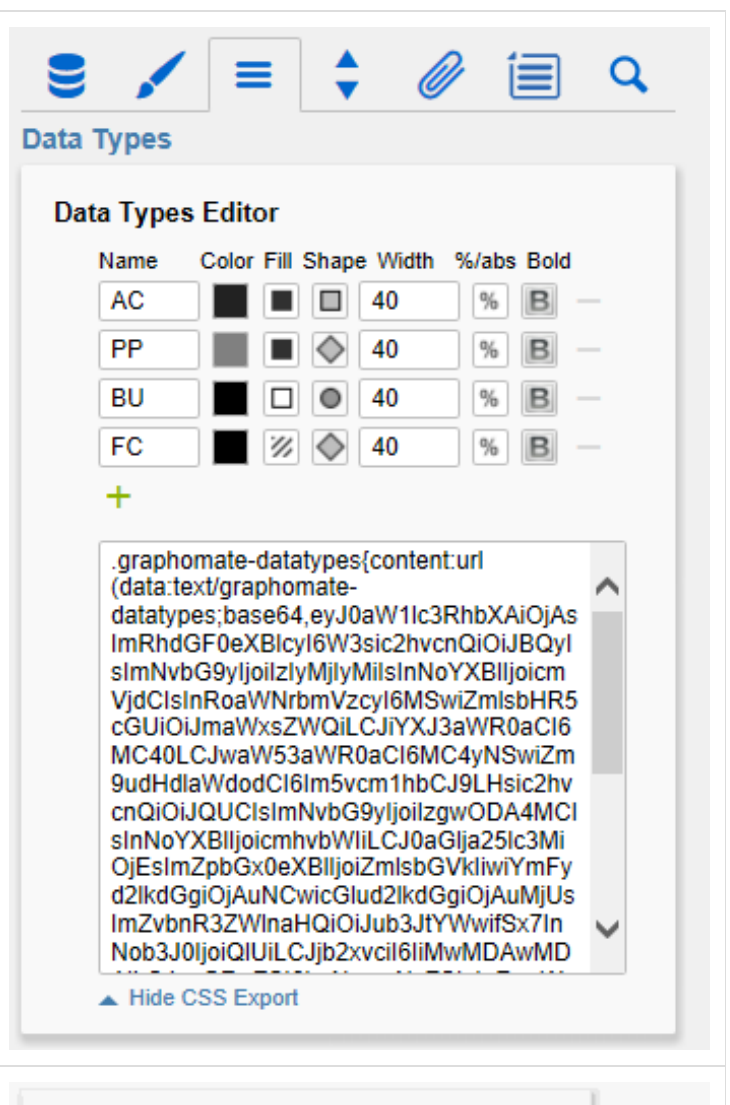

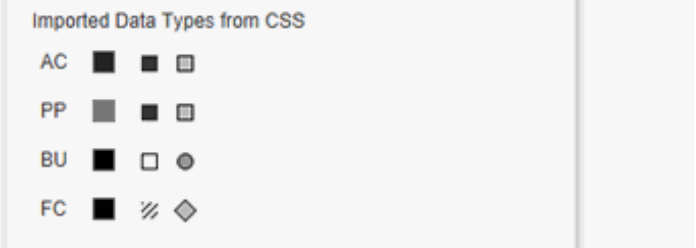

# **Behavior Tab**

#### **Comparison Group**

Mit der Checkbox Comparison Group skalieren Sie mehrere Bullet Graph Komponenten identisch. Bei aktivierter Checkbox wird in der Komponente zur Design-Time die Comparison Group angezeigt.

Vergeben Sie für alle betreffenden Komponenten ein identisches Gruppenkürzel, wird das Min und Max der Datenbasis dieser Gruppe genutzt.

Die Comparision Groups werden innerhalb einer BIApp global verwendet, d.h. auch graphomate tiles, graphomate charts sowie Abweichungsdiagramme aus den graphomate tables werden – bei gleichem Gruppenkürzel – in die Skalierungsgruppe einbezogen.

#### **Value Axis**

Diese Option steuert die Anzeige der Werteachsen. Always zeichnet für jedes Bullet Graphs eine eigene Achse; Once erstellt eine einzelne Achse. Diese erscheint am unteren Rand der Komponente oberhalb der Fußzeile (wenn diese Einstellung aktiv ist, wird die Option Use Individual Scales deaktiviert). Never unterdr ückt die Anzeige der Achsen vollständig.

#### **Tick Interval**

Die hier eingegebene Zahl regelt das Intervall, in dem die Werteachsen beschriftet werden. Bei Eingabe von 0 kommt eine Default-Skalierung zum Tragen. Aktuell wird diese Option nur von nicht-normalisierten Daten (Option Normalize to Target Value) unterstützt. Achtung: bei Eingabe eines kleinen Intervalls kann das Rendering u. U. sehr lange dauern, wenn die Daten sehr groß sind.

#### **Normalize to Target Value**

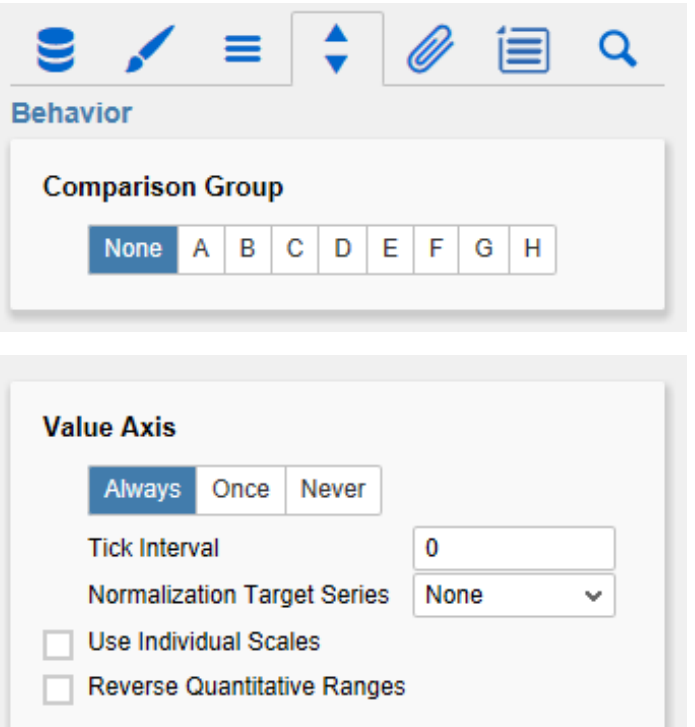

Mit dieser Option werden alle Werte eines einzelnen Bullets auf einen ausgewählten Wert normalisiert; dieser Wert kann in der Dropdown-Box Target Series ausgewählt werden. Bei aktivierter Option wird die ausgewählte Kennzahl als 100% angenommen, alle weiteren Kennzahlen werden daraus prozentual berechnet. Sofern die Property Value Axis auf Always steht, werden jedoch weiterhin die zugrundeliegenden Werte angezeigt. Die Normalisierungsoption wird jedoch deaktiviert, wenn sich die Bullet-Graph-Komponente innerhalb einer Comparison Group befindet.

#### **Use Individual Scales**

Ist diese Checkbox aktiviert, wird für jedes Bullet Graph eine eigene Skalierung berechnet. Ansonsten sind alle Bullet Graphs innerhalb einer Komponente gleich skaliert. Bei Anzeige einer einzelnen Achse (Value Axis = Once) wird diese Option deaktiviert, ebenso wie bei aktivierter Comparison Group.

#### **Reverse Quantitative Ranges**

Mit dieser Checkbox wird die Darstellung der Achse gesteuert. Bei deaktivierter Option wird die Achse von 0 bis n gezeichnet, bei aktivierter Option wird die Darstellung umgedreht – also von n bis 0.

#### **Category Labels**

Mit der Option Category Labels wird die Anzeige der Labels aktiviert.

#### **Center Category Labels**

Diese Option ordnet die Labels entsprechend zentriert über bzw. vor den Bullet Graphs an.

#### **Trailing Category Labels**

Ist diese Option aktiv, werden die Labels hinter bzw. unter den Bulletgraphs gezeichnet.

#### **Suppress Repeating Category Labels**

Diese Option unterdrückt Wiederholungen in der ersten Zeile der Labels.

#### **Chart Alignment**

Mit diesem Element wird die Ausrichtung der einzelnen Bullet Graphs gesteuert. Ist die Option aktiviert, werden diese vertikal dargestellt, anderenfalls horizontal.

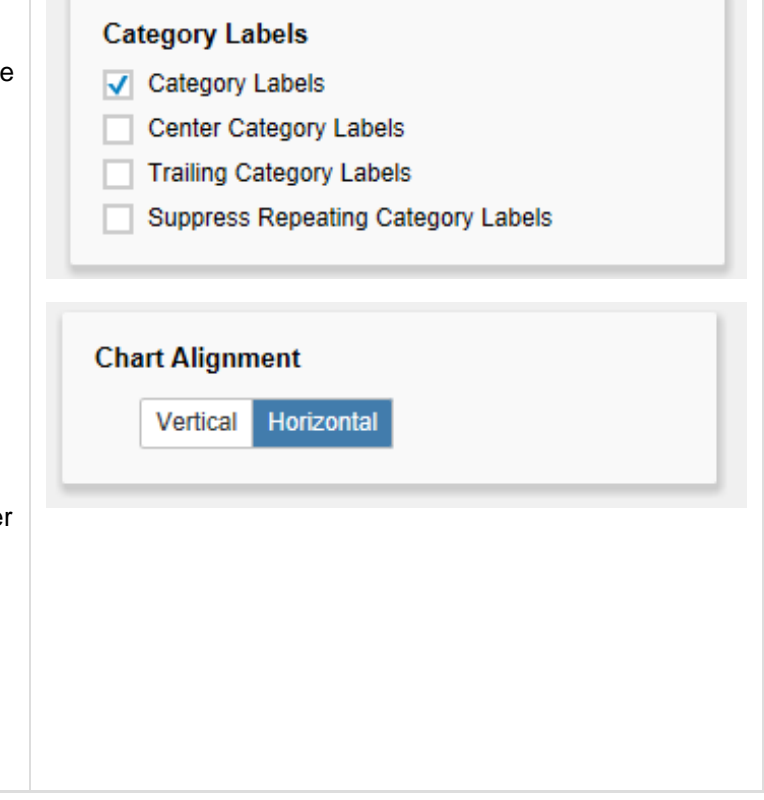

### **Helper Tab**

#### **Display Elements**

Wenn die Option Tooltips aktiviert ist, werden zur Laufzeit beim Hovern über den Bullet Graphs für das entsprechende Element detaillierte Informationen angezeigt. Bei aktivierter Option Performance Values werden die Werte des Performance Measures 1 am Ende des dazugehörigen Balkens angezeigt. Weitere Werte können über die Tooltips abgefragt werden.

Mit der Option Deviations lassen sich Abweichungsbalken zwischen Performance Measure 1 und Comparative Measure 1 zuschalten.

#### **Micro Pies**

Mit dieser Checkbox wird vor jedem Bullet Graph ein Tortendiagramm dargestellt, welches den Anteil des primären Messwerts an der Gesamtsumme darstellt. Ist in der Datenquelle eine Gesamtsumme vorhanden, wird diese als Berechnungsgrundlage verwendet. Sind nur Teil- oder gar keine Summen vorhanden, wird die Gesamtsumme aus den Daten errechnet.

Diameter of Micro Pies regelt dabei den Durchmesser der Micro Pies.

Mit der Option Micro Pie Color kann die Farbe der Micro Pies geändert werden.

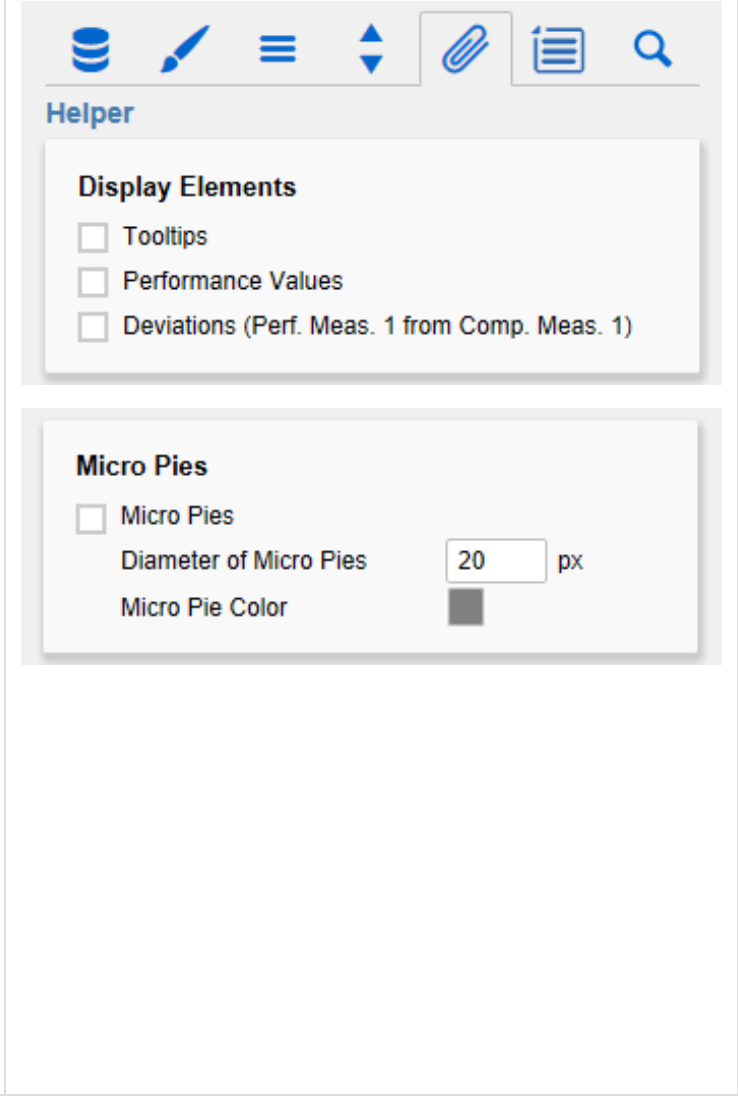

#### **Qualitative Ranges**

#### **Calculate Qualitative Ranges**

Ist diese Checkbox aktiviert, werden die Qualitative Ranges 1 und 3 von der Qualitative Range 2 abgeleitet.

Percentage for Qualitative Range 1 und 3 dienen dabei zur Berechnung der Qualitative Ranges 1 und 3 in Abhängigkeit von der Qualtitative Range 2. Die Größe wird hierbei durch Multiplikation erreicht, daher sollte der erste Wert < 1 gewählt werden, da der Balken der Qualitative Range 1 ansonsten denjenigen der Qualitative Range 2 überdeckt. Der zweite Wert jedoch sollte > 1 sein, da der Balken der Qualitative Range 3 anderenfalls denjenigen der Qualitative Range 2 überdeckt.

#### **Reverse Qualitative Ranges**

Mit dieser Checkbox wird gesteuert, wie die Qualitative Ranges dargestellt werden. Ist die Option deaktiviert, werden sie vom linken Rand des Diagramms (i. d. R. das Minimum des Wertebereichs) bis zum eingestellten (bzw. errechneten) Wert gezeichnet. Ist die Option aktiviert, wird diese Darstellung umgekehrt, so dass vom Wert bis zum Maximum des Wertebereichs gezeichnet wird.

#### **Qualitative Ranges from Zero**

Ist diese Option aktiv, werden die Qualitative Ranges nicht mehr vom linken Rand des Zeichenbereichs, sondern von der 0-Achse aus gezeichnet.

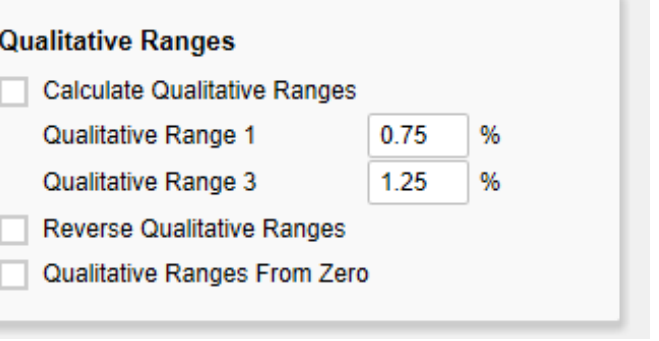

### **Context Menu Tab**

In diesem Tab können Sie einstellen, welche Optionen im Kontextmenü angezeigt werden. Aktivierte Checkboxen werden im Kontextmenü angezeigt. Mit der obersten Checkbox kann das gesamte Kontextmenü initial aktiviert werden.

Ein aktives Kontextmenü lässt sich zur Laufzeit per Rechtsklick auf die Komponente öffnen und die aktivierten der folgenden Aktionen lassen sich ausführen.

#### **Sorting**

Hier lassen sich die Daten für die im Aufriss befindlichen Dimensionen auf- oder absteigend sortieren.

#### **Filters**

Ermöglicht die Filterung der Daten nach einzelnen Membern aller Dimensionen.

#### **Context Sensitive Filters**

Zeigt korrespondierende Filter zu der Dimension, auf der das Kontextmenü geöffnet wurde.

#### **Filter and Hide**

Zusätzlich zum Filtern wird hier auch die dazugehörige Dimension aus dem Aufriss entfernt.

#### **Clear Filters**

Ermöglicht das Entfernen von zuvor vergebenen Filtern.

#### **Drilldown**

Fügt dem Chart eine weitere Dimension hinzu.

#### **Drillup**

Entfernt eine Dimension aus dem Chart (dies kann dazu führen, dass das Chart nicht mehr angezeigt werden kann).

#### **Zero Display**

Legt die Anzeige von Nullwerten im Chart fest.

#### **Member Display**

Auswahl der Anzeige der Membernamen (Text oder Key).

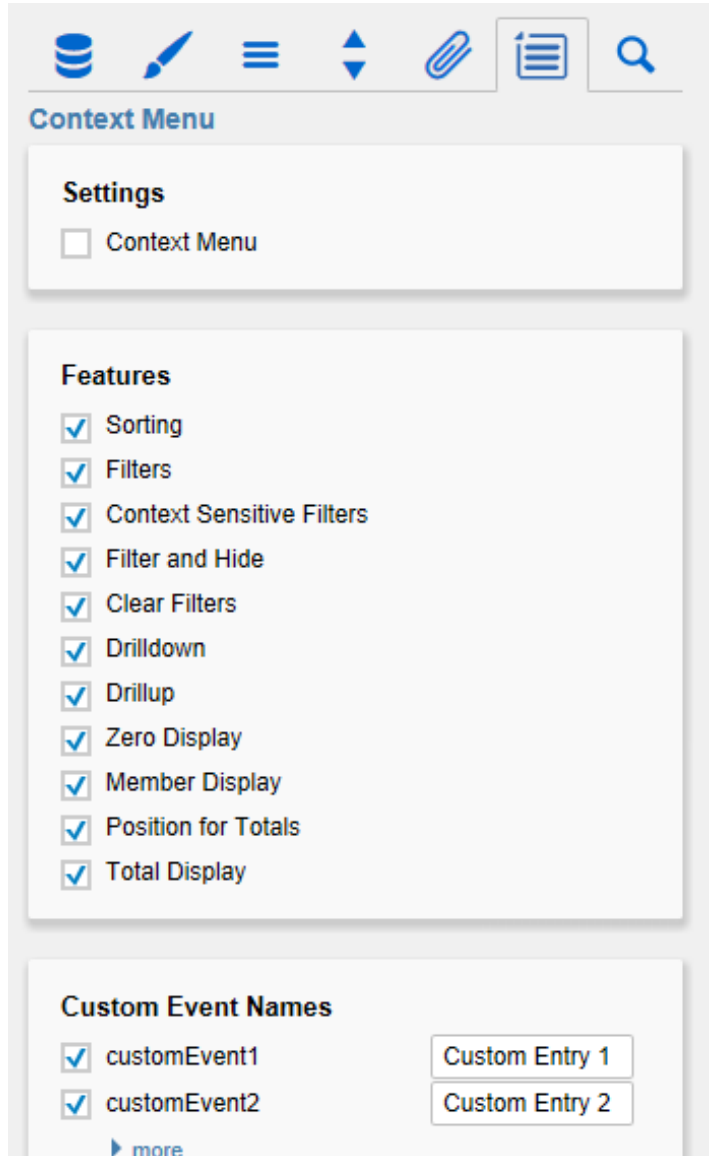

#### **Position for Totals**

Legt fest, ob die Summen der einzelnen Dimensionen vor oder hinter den anderen Werten angezeigt werden sollen.

#### **Total Display**

Ermöglicht das Ein- und Ausblenden der Summen der einzelnen Dimensionen.

#### **Custom Events**

Über die Standard Properties lassen sich bis zu 10 eigene Skripte festlegen, die über die einzelnen Custom Events aufgerufen werden können. In den Additional Properties können dann eigene Bezeichnungen für die Skripte festgelegt werden.

#### Generell gilt:

Die einzelnen Optionen führen verschiedene Aktionen auf der Data Source aus, jedoch ohne diese zu verändern.

Alle Änderungen lassen sich durch das neu Laden des Dashboards wieder rückgängig machen.

# **Search Tab**

#### **Search**

Die Suche erleichtert die Eingabe für Properties des Additional-Properties-Sheets. An dieser Stelle kann nach dem Namen, Funktion oder Gruppe einer Property gesucht werden. Die passenden Einstellungen werden dann direkt angezeigt und können hier geändert werden.

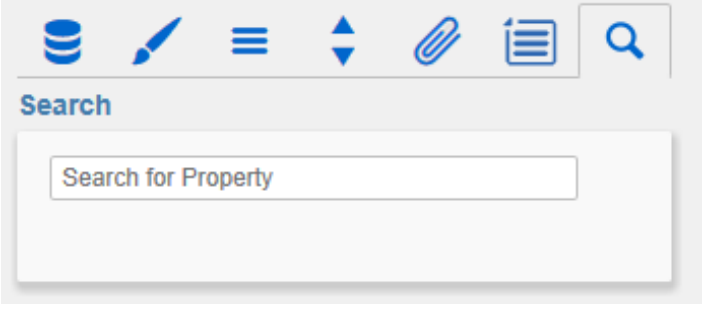

### **Info Popup**

An dieser Stelle finden Sie Hinweise auf die genutzte Version der graphomate bullet graphs sow ie einen Link, über den Sie uns über Fehler und Feature-Wünsche informieren können.

Unter Credits finden Sie eine Übersicht der von uns genutzten freien Bibliotheken.

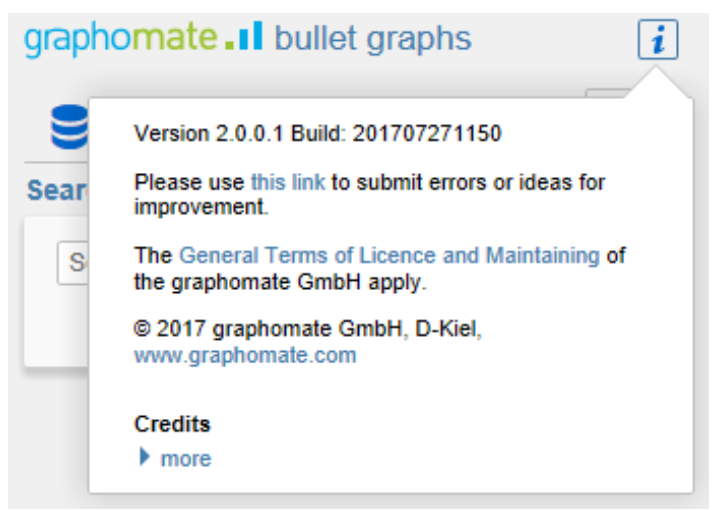

# Standard-Properties

Einige (Experten-)Eigenschaften können nur über das Standard-Properties-Sheet von Designer gesteuert werden.

#### **Title and Label Formatting**

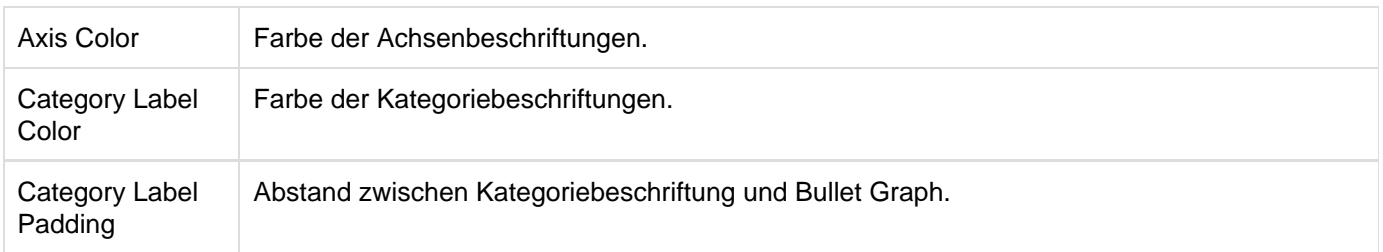

#### **Appearance**

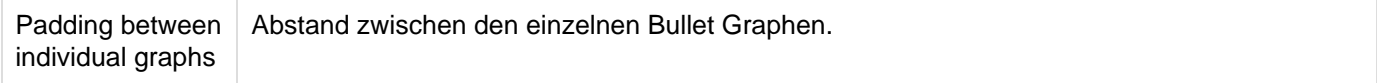